# **JVC Compact Joystick PTZ Controller**

## **RM-LP5G**

User Manual V1.0

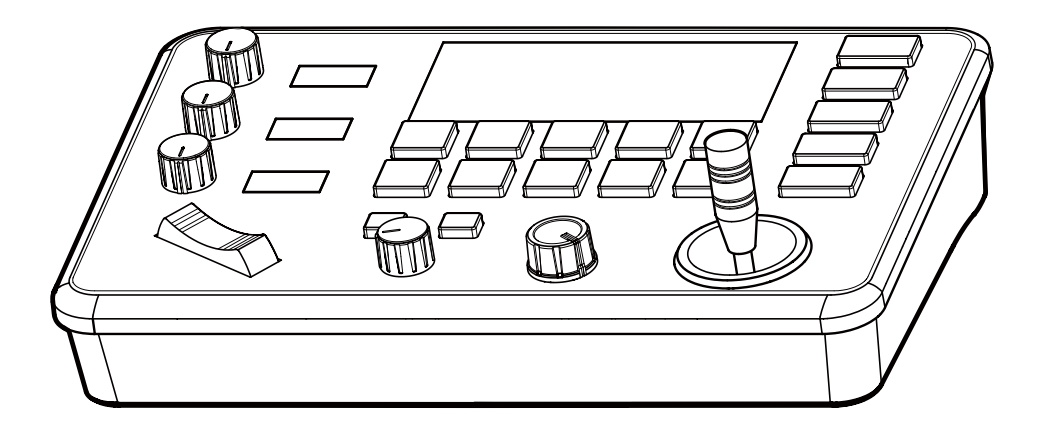

### **Content**

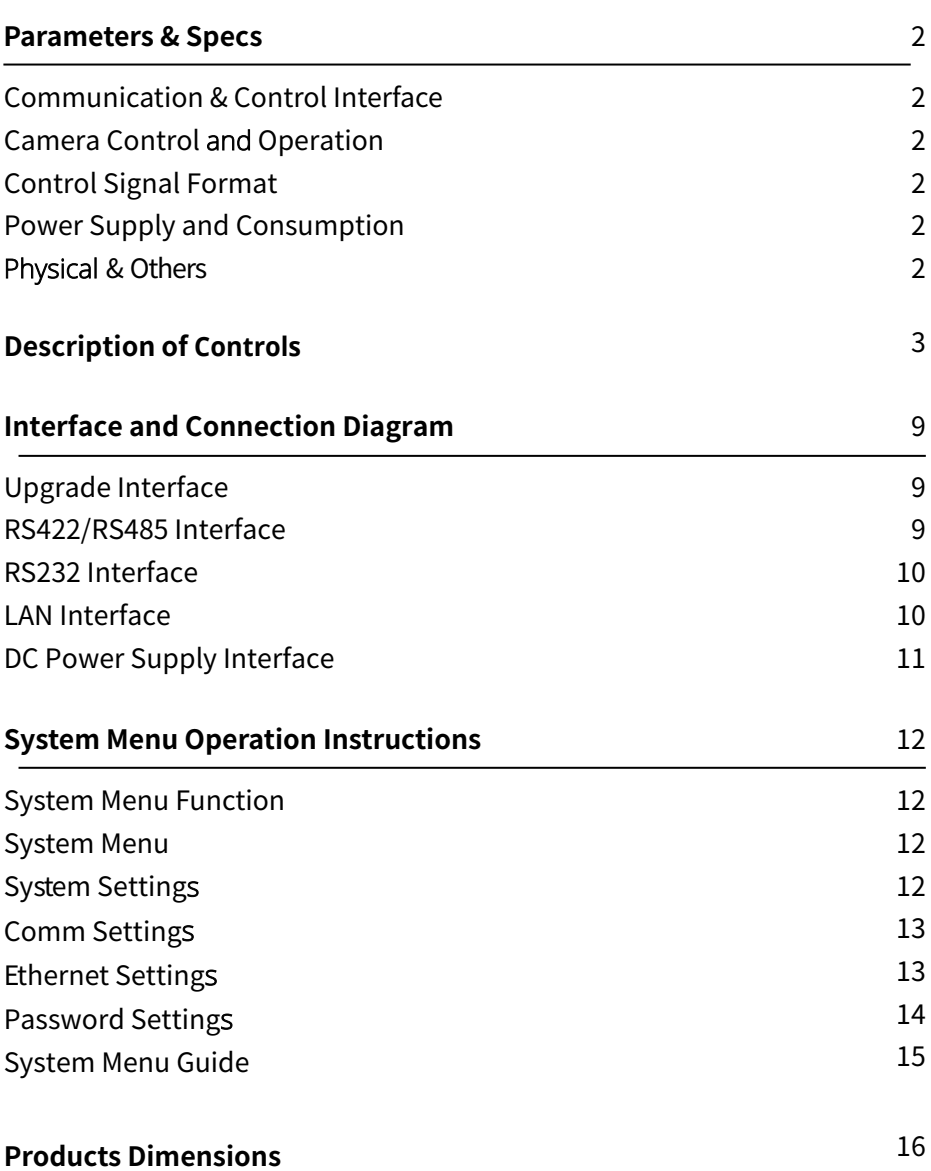

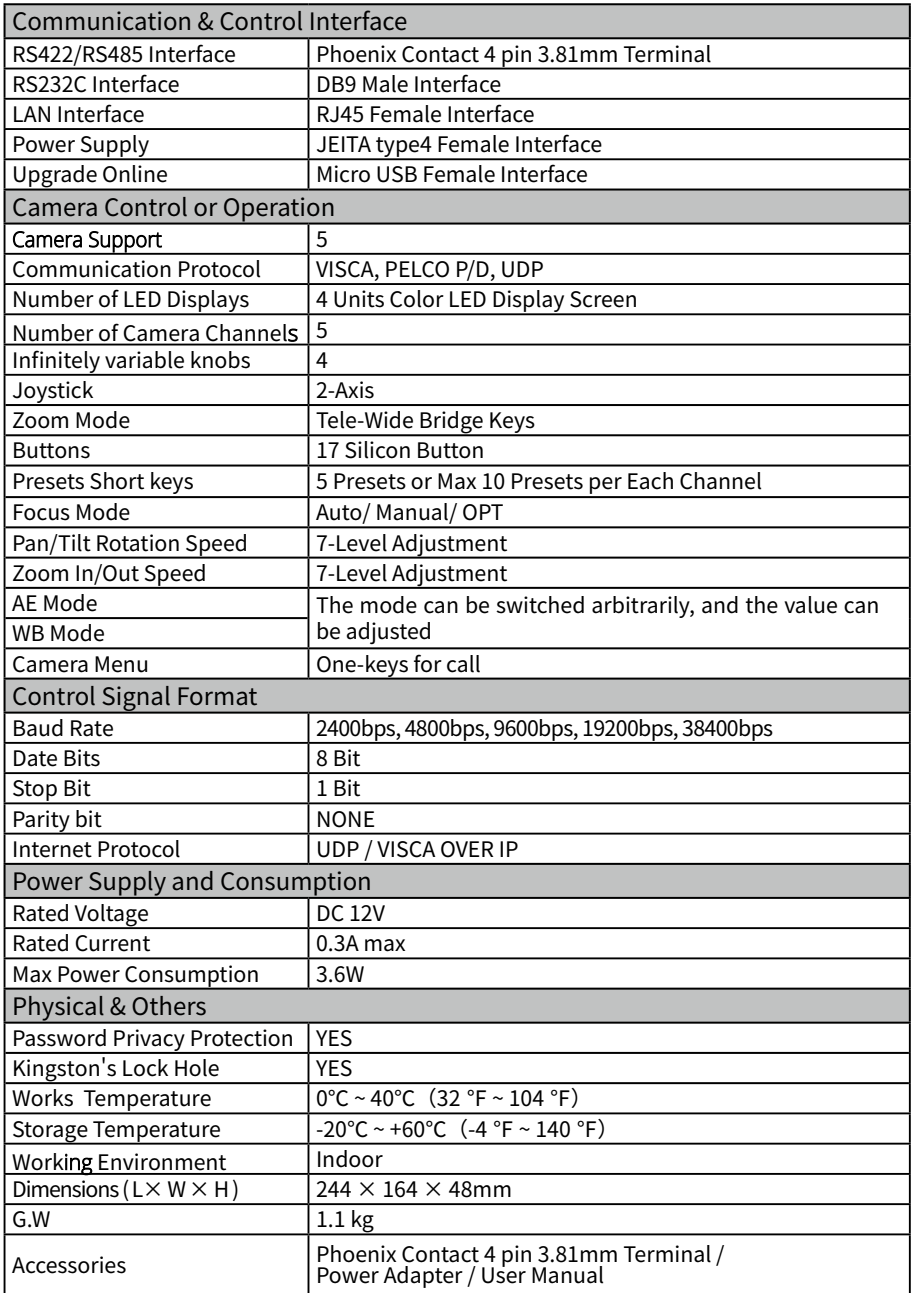

### **Description of Button & Knob Function**

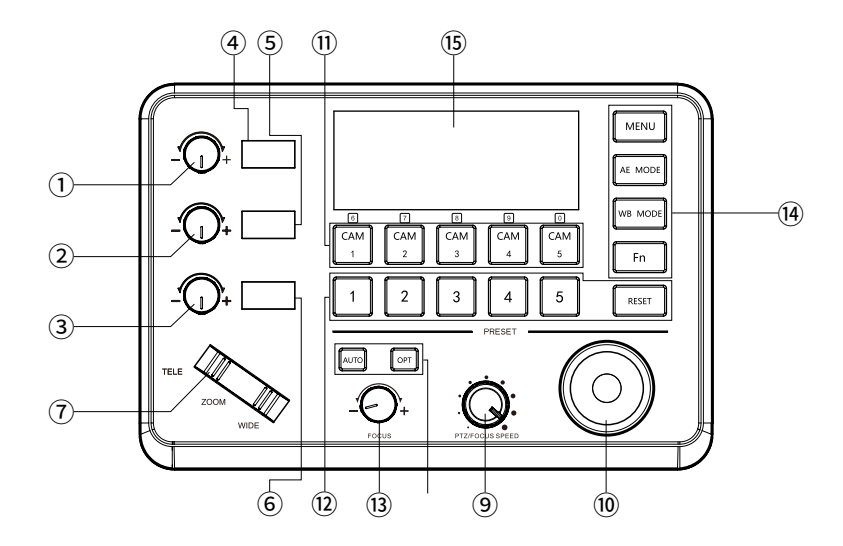

 $\bigcup$  Rotation Knob to adjust the Camera Exposure Parameter or Red Gain Value, Turn  $\,$ Right to valued Increase, Turn Left to Decrease.

② Rotation Knob to adjust the Camera Exposure Parameter or Blue Gain Value, Turn Right to Increase, Turn Left Rotation to Decrease.

 $\circled3$  Rotation Knob to adjust the Camera Exposure Parameter, Turn Right to Increase, Turn Left toDecrease.

 $(4)$  LED Display, Real-time display of items and parameter values of  $\degree$  knob  $\overline{10}$   $\degree$ .

 $(5)$  LED Display, Real-time display of items and parameter values of  $\degree$  knob  $(2)\degree$ .

 $\left(6\right)$  LED Display, Real-time display of items and parameter values of  $\degree$  knob  $\left(3\right)$   $\degree$ .

 $\circledv$  Zoom Bridge Key

It is used to control the camera to Zoom In/Out, for example, press the TELE end of the bridge key, the camera will Zoom in the TELE direction object, When you Press with more Large Pressure, then the Zoom Speed changed more Faster.

#### (8) Focus

When the [AUTO]Button is illuminated, the focus mode is set to automatic; When the [AUTO] Button is off, the Focus Mode is set to Manual. Users can Press this button to switch modes.

### **Description of Button & Knob Functions**

[OPT key] is used to trigger single focus of the camera. At the same time, the camera enters the one-shot auto focus mode.

⑨ PTZ Speed Adjustment Knob

This knob is used to adjust the speed of Camera Pan, Tilt and Zoom.

The Current Speed will be displayed on the Led Display. The Value is lower when the pan/tilt rotation speed or zoom speed of the camera Slower.

⑩ 2-Axis Joystick

The joystick supports camera Up/Down, Left and Right movements. When the camera or keyboard menu is opened, the joystick is used to control the menu cursor Up/Down,Left/Right and modify parameters.

⑪ Channel Button Zone

[ CAM1 ] to [ CAM5 ] are shortcut keys for camera channels. When you select any camera channel, the back-light of the corresponding camera channel will be illuminated in green, and all the parameters and settings of the keyboard will be changed to the current Channel.

Note: The communication parameters (address ID, protocol, baud rate, IP address, port number, etc.) of each channel can be set individually. Mixed use of multiple protocols through different channel is supported.

⑫ Presets Function Zone

● [ Number Keys ]

SETTING PRESETS :

Long Press and hold the number key for 2 seconds (such as [Number key 1], when the screen displays "Set Preset 1" preset 1 has been saved)

CALL PRESETS :

Short press the preset number to recall Presets, (for example, [Number key 1], when you press the [Number key 1]the screen displays "Show Preset 1", this means that preset 1 has been recalled).

 $\bullet$  [RESET]

It is used to clear presets.

#### >When the System Menu selection is in5 presets Mode

Press[RESET]+[Number keys]to clear the presets setting.

Clear the preset: After pressing the [RESET ] Button, the green backlight starts to flash,

and then press the preset number to be cleared.

>When the menu selection is in 10 presets Mode. the [RESET] Button is changed to apresets expansion compound key, which is used to set and call 6-10 preset positions.

[RESET]+]CAM1-5]TO Setting or Call 6-10 Presets.

Set Presets 6-10

Press the [RESET] key, at the same time of the number keys [1-5] and [CAM1-CAM5] will light up in green at the same time, and the camera channel keys [CAM1-CAM5] will be changed to number keys 6-10 Presets, the user can Set 6-10 Presets

Long press[CAM1], when "Set Preset 6" is displayed on the screen, means that No. 6 Preset has been saved;

Call Presets 6-10

Press the [RESET] key, at the same time of the number keys [1-5] and [CAM1-CAM5]will light up in green at the same time, the camera channel key [CAM1-CAM5] will be changed to the number keys 6-10 Presets, the user can call 6-10 Presets

Press【CAM1】, when "Show Preset 6" is displayed on the screen, means that the No. 6 Presets is being called;

\*Note: When 10 Presets Mode is selected, All Presets cannot be cleared through the [RESET] Button and Only can be replaced by New Presets.

⑬ FOCUS Knob

This Knobs is for adjusting the camera's focal length. When using this function, the keyboard's Focus mode will be changed to Manual.

⑭ Function Key Zone

```
● [Menu Key]
```
This key is to Turn ON/OFF Camera Menu, Long Pressing for 3 seconds will turn on the Keyboard system Menu.

● [AE MODE Key]

This key is used to change the automatic exposure mode of the camera. Each time it is pressed, the camera changes to a different exposure mode.

The specific functions are shown in Table 1:

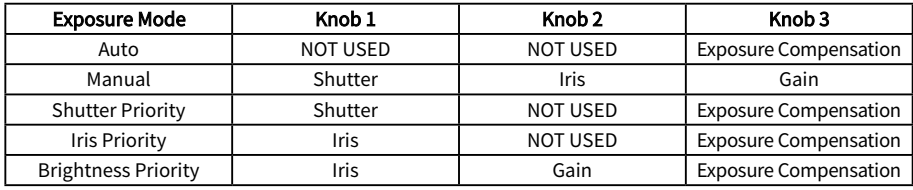

Table 1

#### ● [ WB MODE Key ]

This Key is used to changed the White Balance of the camera. Each Time is pressed, the camera will be changed to different WB Mode.Under in difference of WB mode, the corresponding functions of Knob 1, Knob 2 are different.

The specific functions of the knobs are shown in Table 2:

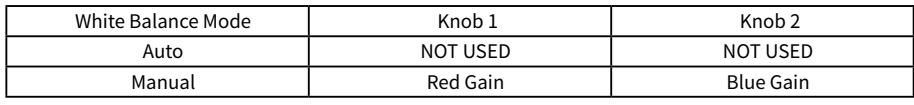

Table 2

#### ● [ Fn Keys ]

This key is reserved for adding custom functions.

The factory default state is: short press this key to send the command to enter the Sub-menu of the camera, long press this key for 3 seconds to return to Home Position of Camera.

#### ⑮ LED DISPLAY

Used to display the current status information & Settings of the keyboard in real time (including IP address, Port number, serial port address, communication protocol, Baud Rate and other information) and keyboard menu. The brightness of the display can be set through the keyboard menu.

When the selected camera brand does not match the camera used, the parameter values displayed on the screen corresponding to the knob  $\Phi$  /Knob  $\Phi$  /knob  $\Phi$ may not match the actual parameters of the camera.

### **Description of Button & Knob Function**

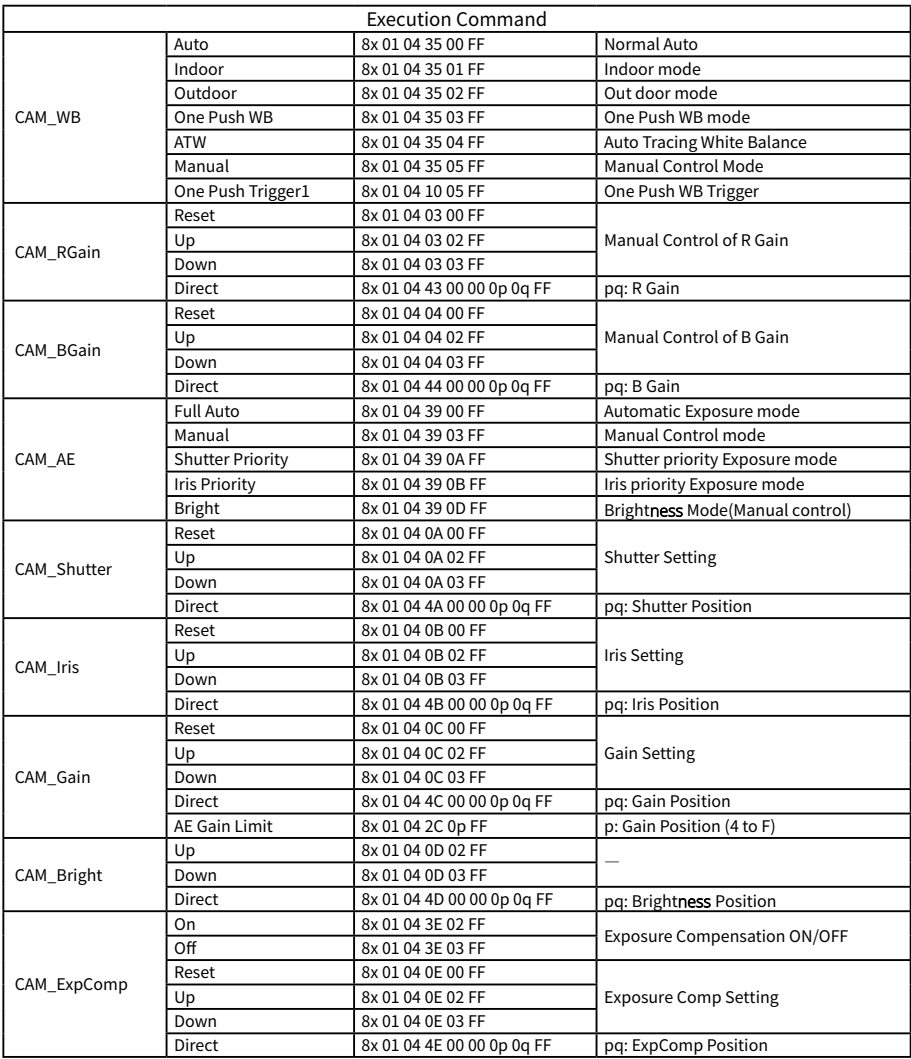

### **Description of Button & Knob Function**

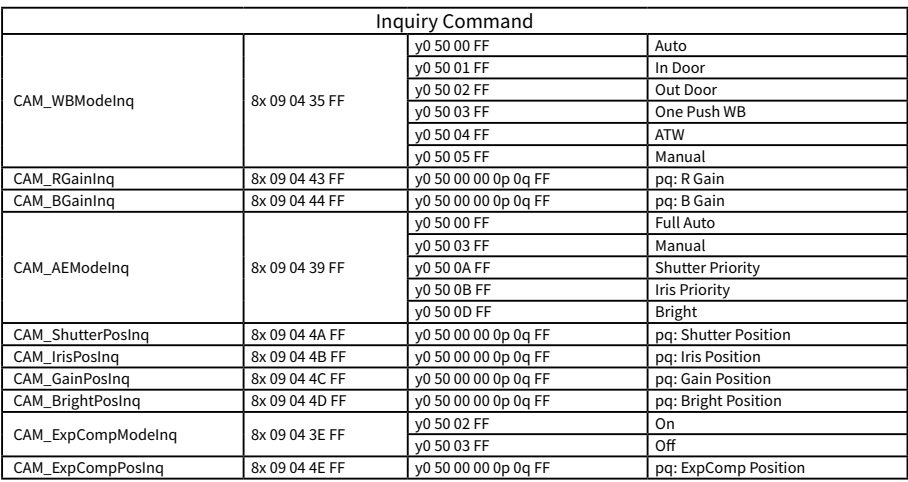

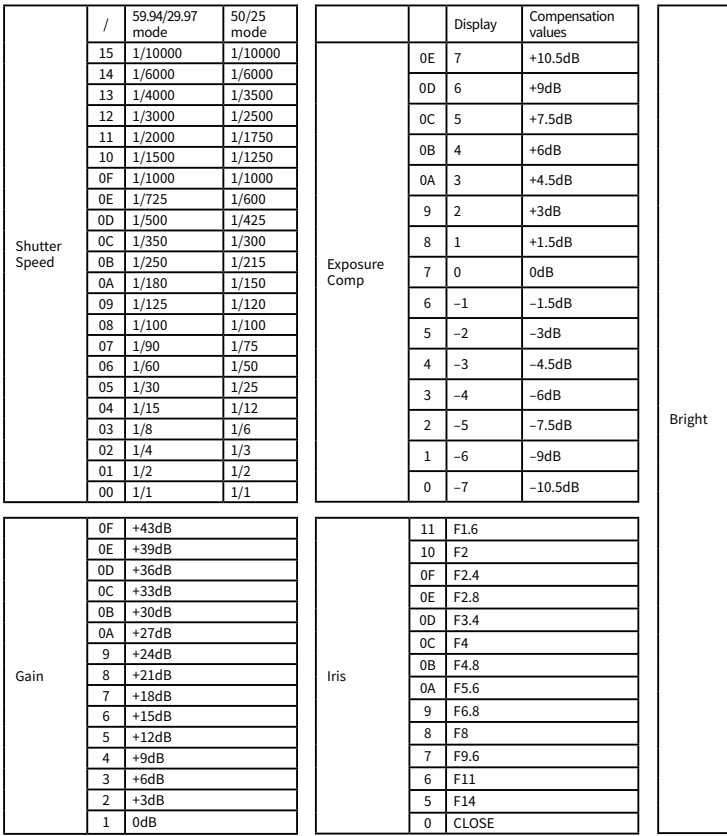

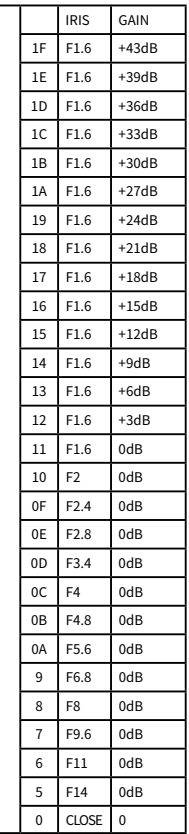

### **Interface Function and Connection Diagram**

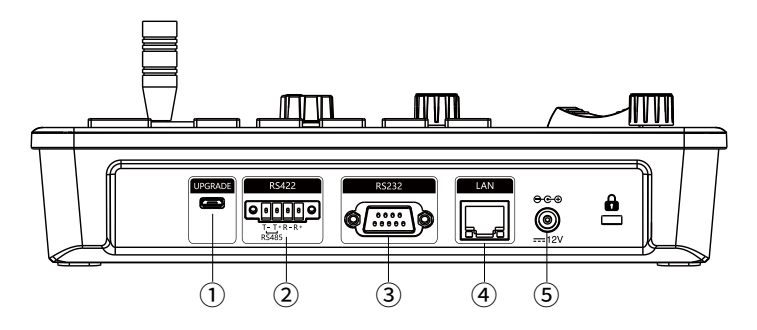

① Upgrade Interface

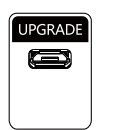

This interface is to upgrade keyboard firmware by laptop. Using Micro USB Cable direct connection with a PC and upgrade tools software.

#### ② RS422/RS485 Interface

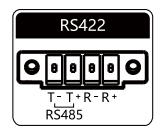

This Interface is used to connect with Cameras by RS422 or RS485, detailed connection diagram as follows:

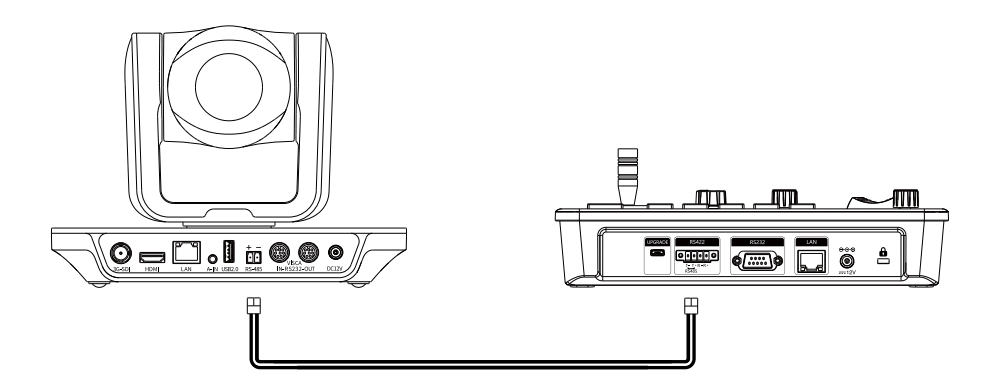

### **Interface Function and Connection Diagram**

#### ③ RS232 Interface

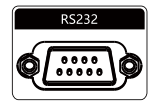

This Interface is using to connect with Cameras through RS232, detailed connection diagram as follows :

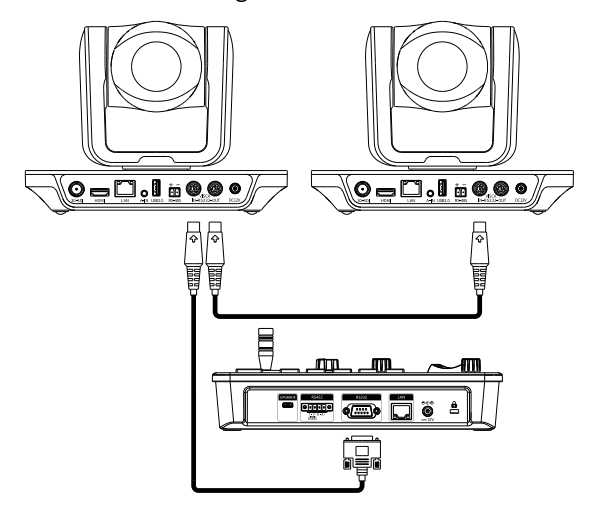

④ LAN Interface

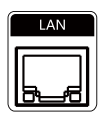

The LAN Interface is for connection with a Network switch. Network PTZ Camera, detailed connection diagram as follows:

● Connect with Single Unit Network PTZ Camera:

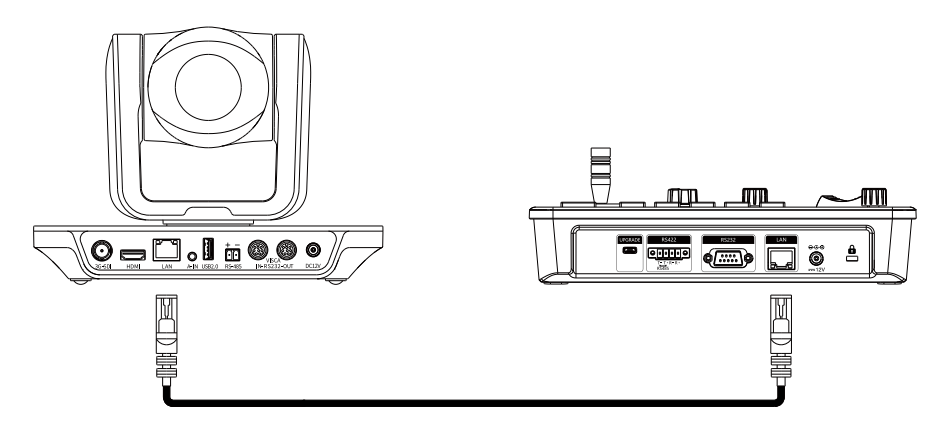

### **Interface Function and Connection Diagram**

● Connect with multiple cameras by LAN interface detailed connection diagram as follows: (When connecting multiple cameras, you need to set the IP of each camera separately with a computer).

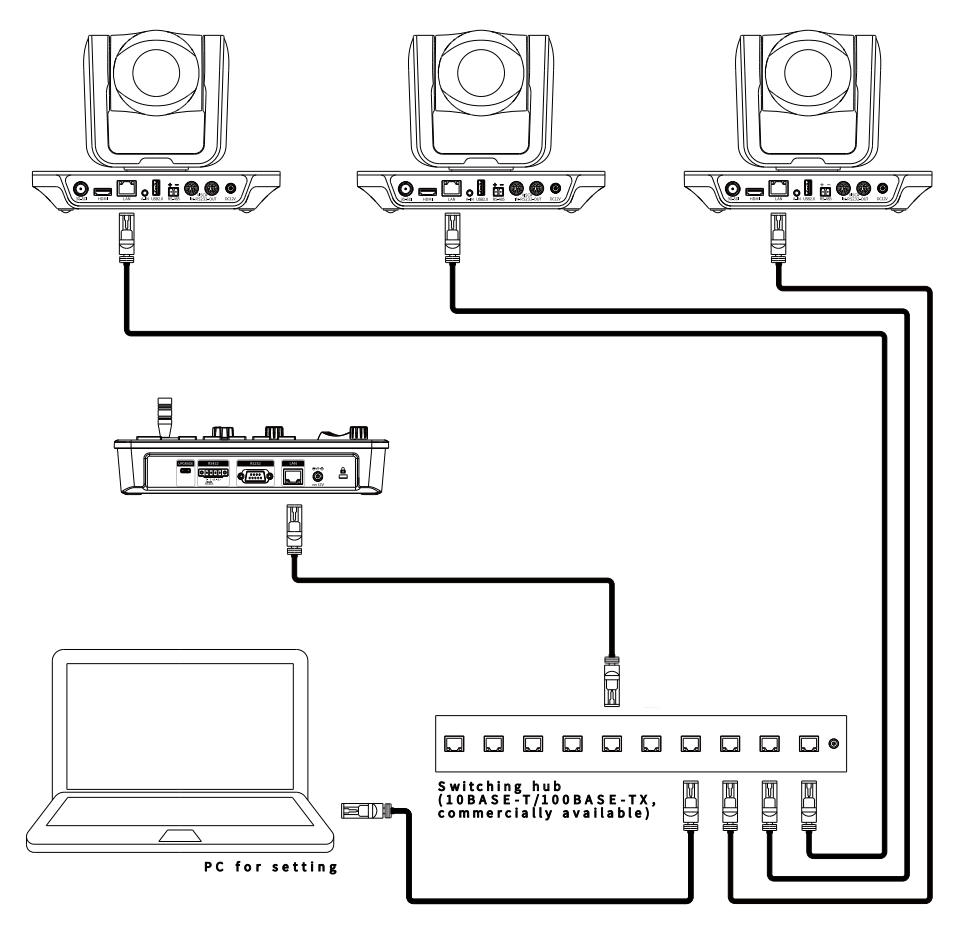

#### ⑤ DC Power Supply Interface

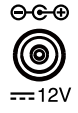

This interface is the Power supply interface. Only use the original Power adapter.

#### **System Menu Operation & Explanation**

1. Long Press | MENU | for 3 seconds to turn on the Keyboard system Menu; 2.The joystick swings up and down: control the system menu cursor to move up and down / change the parameters of the current menu item;

3.The Joystick swings Right: enter the current menu item / save and exit the current menu item; 4. The Joystick swings Left: Exit current Menu item/Abort and Exit current Menu item;

5.Press [ MENU ]to exit the System Menu;

6.Press the number keys[0]~[9]: input numerical value. For example: IP Address or Port number setting.

1.Long Press [ MENU ] for 3 seconds to turn on Keyboard system Menu.

2.The joystick swings up and down to control the menu cursor to move up and down.

#### **SYSTEM SETTING**

Move the joystick up and down to highlight [ System Setting ], then move right to enter System Setting menu. 1. Language : English

● [ Language ]

Move the joystick up/down to [Language], then Move right to enter setting. Move the joystick up/ down to change the current Parameters setting. Move the joystick right to save the current parameters and exit the language setting state. The following menus operate the same.

3. Automatically Standby: Off<br>4. Itself IP: 192168,0000

192.168.000.088<br>52381 5. Itself Port:

2. LED Display Brigtness: Normal

6.Preset Mode:5Preset/10Preset

7. Factory default Setting 8. About Keyboard

● [ LED Display Brigtness ]

Change the brightness of the LED display: Low, Normal, High.

#### ● [ Automatic Standby ]

Set the keyboard to automatically enter standby mode without any operation within a limited time.

Select-able: Off, 1 minute, 2 minutes, 5 minutes, 10 minutes, 20 minutes, 30 minutes, 60 minutes.

● [ Itself IP ]

To set the Keyboard IP Address / Port Number, default IP is 192.168.000.088 default Port 52381.

● [ Preset Mode]

Move the cursor to [PRESET MODE], then move right to enter Presets Mode. Select 5 Presets or 10 Presets Mode;

1. System Setting

4. Password Setting

2. COMM Setting 3. Ethernet Setting

● [ Factory default Setting ]

To restore to Factory default settings.

● [ About Keyboard ]

To review the relevant information of the keyboard, including: keyboard model, Firmware version, factory S/N and other information.

#### **COMM SETTING**

To move the cursor to [Comm Setting ], then Movement right to enter Comm Setting:

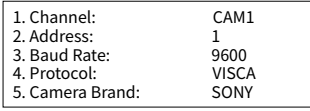

● [ Channel ]

The available channels CAM1~5 corresponds to the buttons [CAM1]~[CAM5].

● [ Address ]

To set the serial communication address of the corresponding channel.

If the current communication protocol is VISCA, the communication address can be selected from 1~7. If the current communication protocol is PELCO-D/P, The communication address can be selected from 1~255.

● [ Baud Rate ]

To set the serial communication Baud Rate of the corresponding channel. Available in: 2400, 4800, 9600, 19200, 38400bps.

● [ Protocol ]

To set the Serial communication Protocol of the corresponding channel ( Including Serial Communication Protocol and Internet Communication Protocol). Available in: VISCA, PELCO P/D, UDP.

● [ Camera Brand ]

Due to the differences in the AE/WB parameter values corresponding to different brands of cameras, the actual function of the knob may vary.

Before using, please set the camera brand of the corresponding channel, you can choose: JVC, PUAS, SONY, VHD, Minrray, Bolin...

#### **ETHERNET SETTING**

Move the cursor to [ Ethernet Setting ], then move right to enter Ethernet Settings:

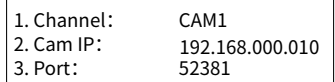

● [ Channel ]

The available channels CAM1~5 correspond to the buttons [CAM1]~[CAM5].

 $\bullet$  [ Port ]

To set the UDP Port of the corresponding channel.

#### **PASSWORD SETTING**

Move the cursor to [ Password Setting ], then move right to enter Password :

1. Using Password: Enabled

2. Modify Password

● [ Using Password ]

When the password function is Enabled, a password is required to enter the menu. The default password is: 8888

● [ Modify Password ]

The user can change the password. If the password is not changed, the password is the default password.

#### **SYSTEM MENU GUIDE**

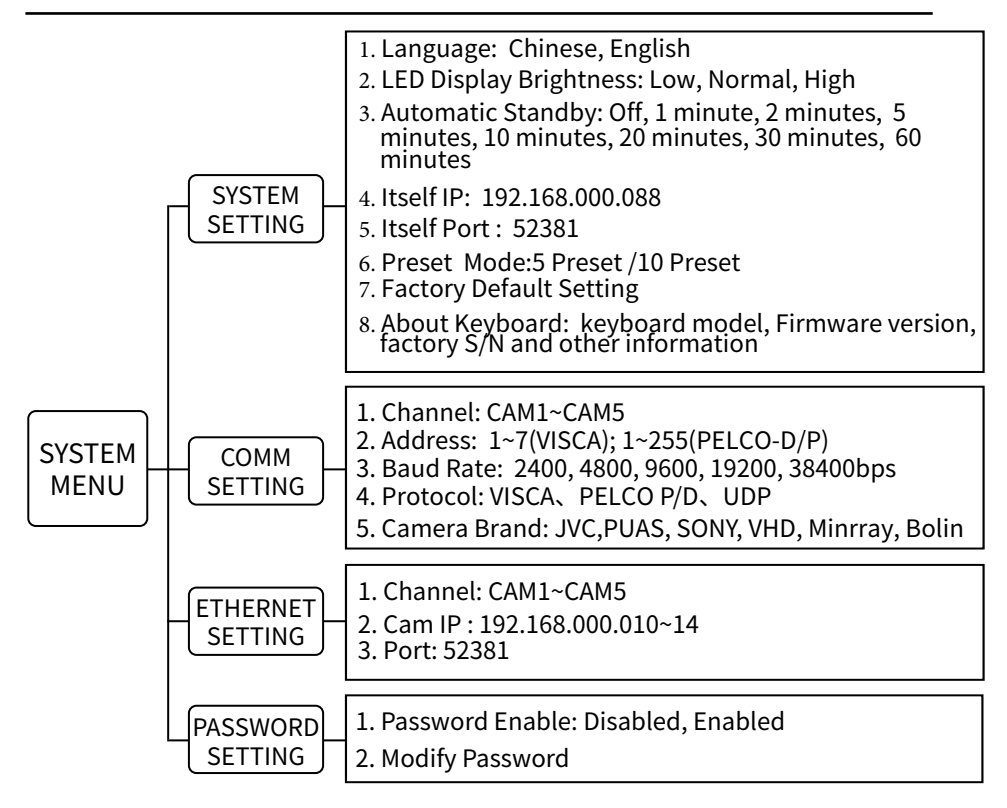

(Units of measure: mm)

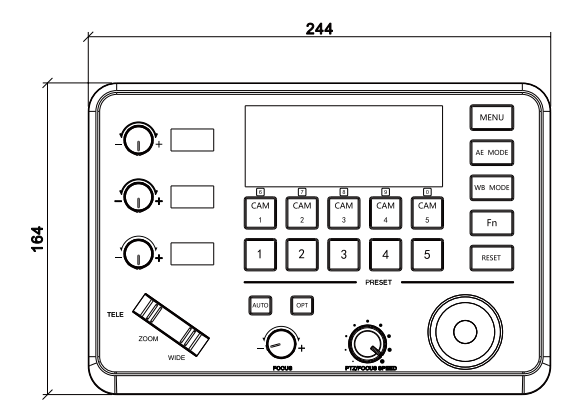

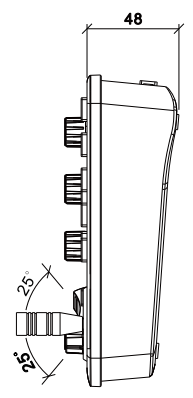

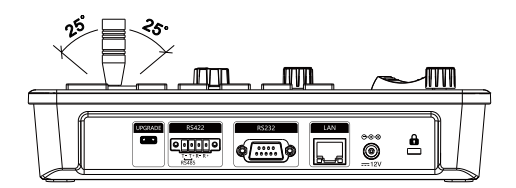